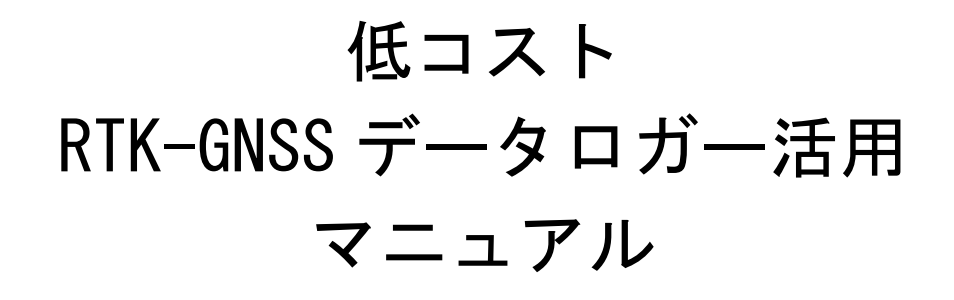

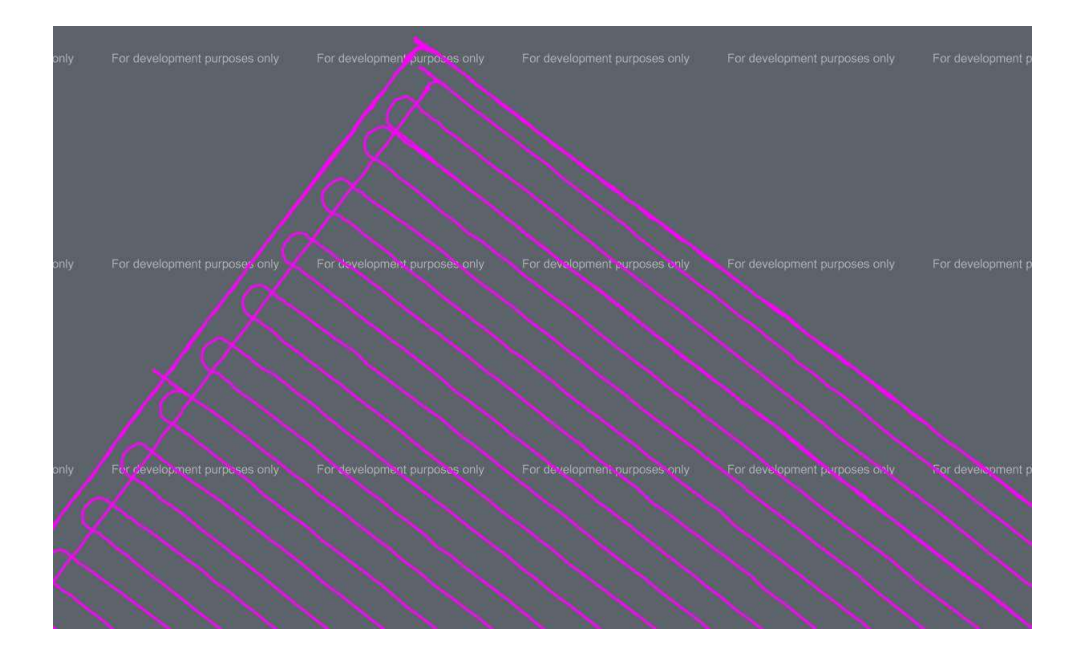

2022年6月(Ver.1.20)

岩手県農業研究センター 生産基盤研究部生産システム研究室

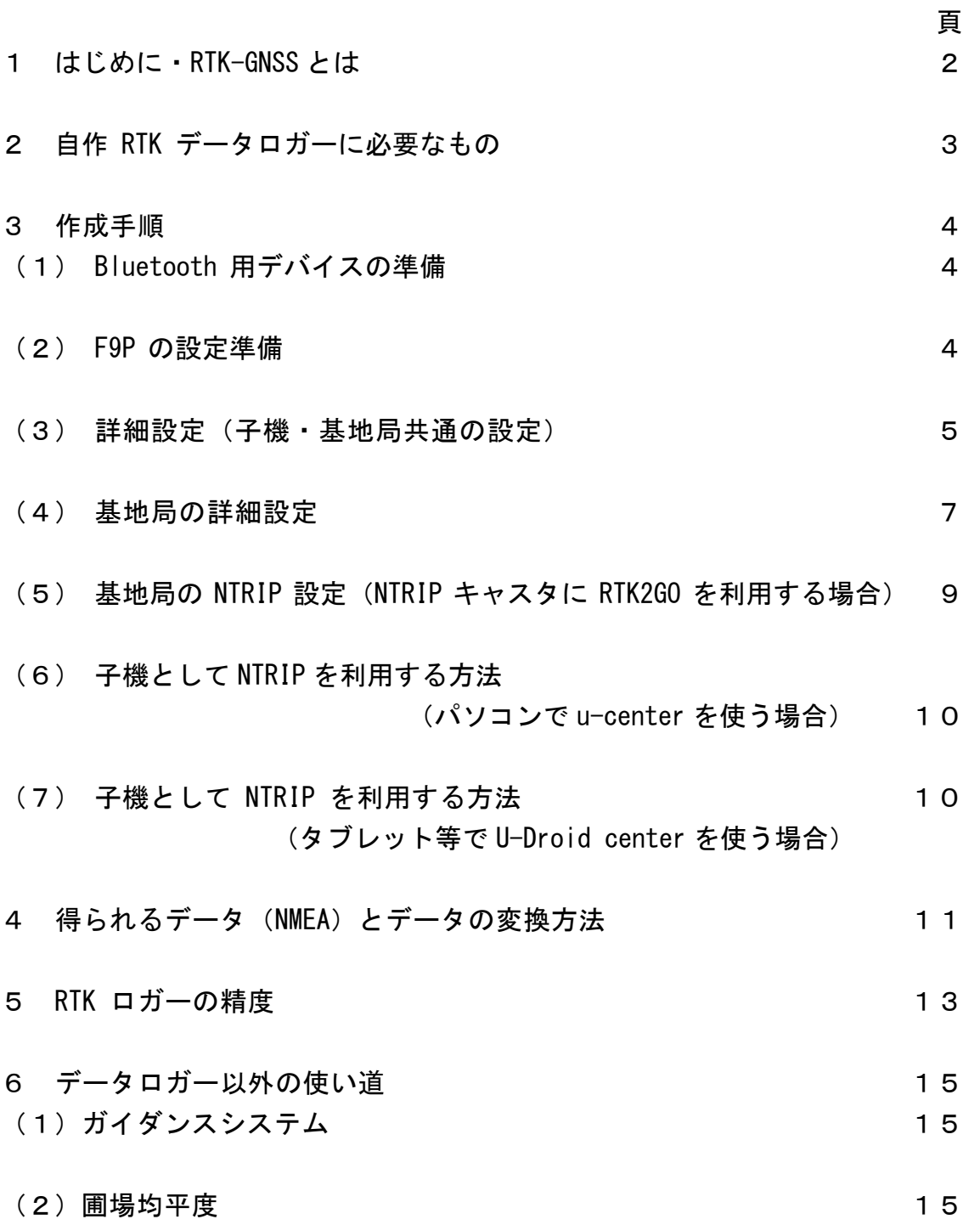

# 目 次

1

#### 1 はじめに・RTK-GNSS とは

 自動車のカーナビゲーションシステムやスマートフォンの位置情報等では、アメリカ が打ち上げた人工衛星からの電波を利用して測位する、「GPS」が利用されています。GPS と 同様に、人工衛星からの電波を利用した測位システムは、ヨーロッパで整備された「ガリレ オ」や、ロシアが整備した「Glonass」、中国が整備した「Beidou」、日本が整備した「QZSS」 があります。

 自動車等に使われている一般的な GPS システムは、アメリカの GPS やロシアの Glonass の 衛星からの電波で送られてくる信号を受信機で受信し、衛星が信号を送信した時間と受信 機が受信した時間の差に電波の速度をかけた値で衛星と受信機との距離を求め、受信でき る衛星のうち 4 基の衛星の情報を基に、自身の位置計算し、測位しています(単独測位とい います)。

 しかし、衛星からの電波は、電離圏や対流圏での電波特性の変化等によって誤差が生じて しまい、単独測位の場合、10m 程度の誤差が見込まれてしまいます(必ず 10m ずれるのでは なく、最大 10m 程度のずれが見込まれる)。

 農業分野での GNSS 活用としては、農機の自動操舵やガイダンスシステム、また、生育調 査や被害調査時の調査地点の記録や、圃場面積の計測等が見込まれます。しかし、一般的な GPS の単独測位の場合、上記のずれが生じる可能性があることから、正確な走行や記録がで きません。

 そこで、より精度が高い測位を可能とする技術として、複数の受信機で電波を受信して、 受信機間の相対的な位置関係を計測する相対測位という手法が開発され、測量済の基準局

(基準局の緯度・経度・高度が明らかになっている)で受信した信号を利用して、受信機間 の相対的な位置を決定し、自身の位置を測位するとともに、衛星から送られてくる電波(搬 送波)の波の数を基に、衛星と受信機の距離を計算する技術を組み合わせ、移動体であって もリアルタイムに位置情報を補正し、精度が高い測位が可能となる RTK-GNSS 技術が生まれ ました。

 RTK-GNSS は、一般的な GPS とは異なり高精度な測位が可能となり、誤差 1cm 以内が期待 できます。

 RTK-GNSS システムのうち現在主流となっている NTRIP 方式は、インターネット経由で基 地局からの補正情報を子機に配信するため利用エリアが広く、メンテナンスも容易である ことから県内でも導入例があるものの、基地局と子機いずれも導入コストが高価であり、県 内で利用できる場所や利用者は限定的です。

近年、基地局と子機のいずれにも利用できる、安価な RTK 基盤が市販されるとともに、フ リーの RTK 補正情報配信サービスも開始され、一部の大学や高専等では、インターネット経 由で誰でも自由に利用可能な基地局の設置が行われています。

そこで、本マニュアルでは、これらを利用した低コスト RTK システムを構築手順や活用方 法について解説し、農業分野での RTK 活用を推進することを目的としています。

# 2 自作 RTK データロガーの作成に必要なもの

## 【子機分】

① Ardusimple simpleRTK2B (ublox 社 ZED-F9P 使用) 211 ユーロ

② GNSS アンテナ(u-blox 社 ANN-MB-00 Antenna)上記基盤とセット

https://www.ardusimple.com/

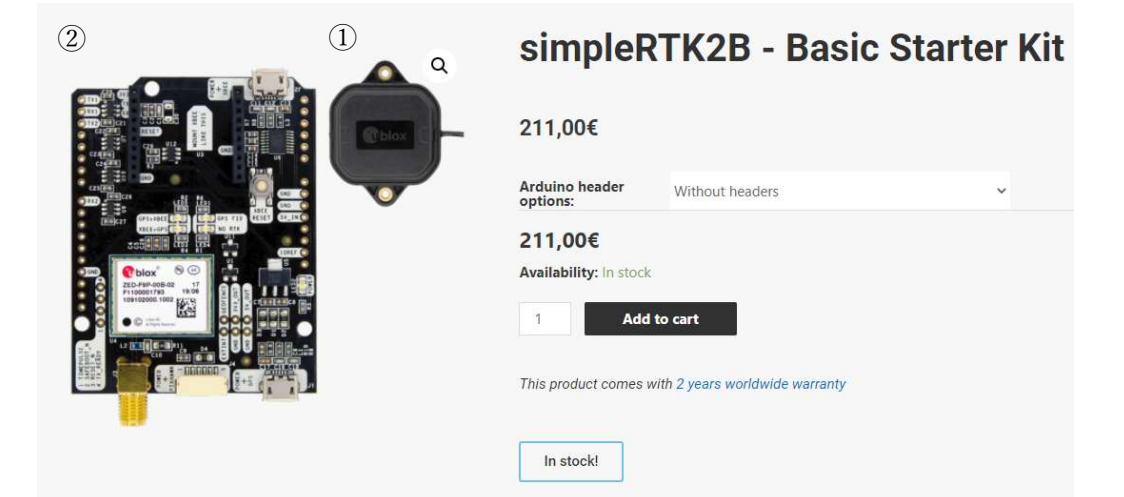

- ③ RN-42 Bluetooth 2mm 変換モジュール(Bluetooth 変換) (秋月通商) 2,000 円 →2,500 円 (2022/10/5 現在) https://akizukidenshi.com/catalog/g/gM-08690/ ※タブレット(もしくはスマホ)と RTK 基盤を接続する ために利用します。 ※RN42XVP-I/RM でも可 (3,600円 2022/10/5 現在)
- ④モバイルバッテリー(10,000mA 程度で十分 2,000 円程度 ※微弱な電流で電源がオフにならないものが必要。

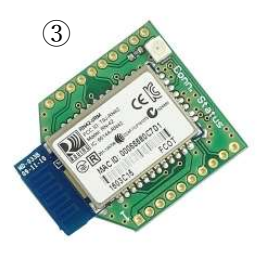

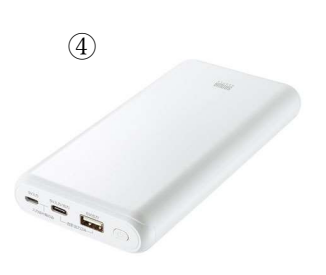

- · Android タブレット(スマートフォン可)携帯回線必要
- ・アプリ NTRIP Client 無料
- アプリ U-Droid Center 有料(1,200 円)
- ※いずれかを利用します。U-Droid Center は有料ですが、 機能が豊富。
- ・パソコンとソフト u-center(フリーソフト) https://www.u-blox.com/en/product/u-center ※RTK 基盤の設定に必要

# 【基地局分】※周辺に RTK2GO 等の Ntrip 方式の基地局がある場合は不要 上記①、②および、インターネットに接続されたパソコンが必要です。

### 3 作成手順

(1) Bluetooth 用デバイスの準備 ①RN-42 にピンヘッダをはんだ付けする。

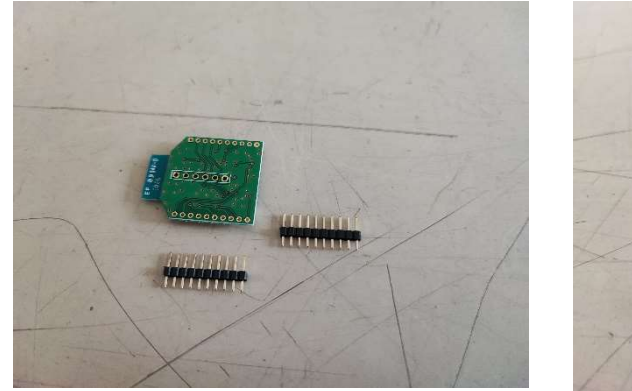

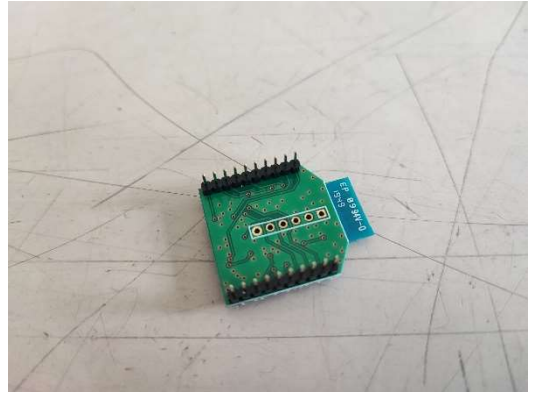

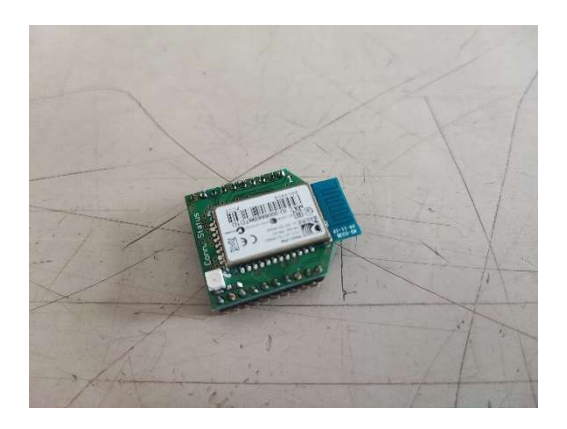

②F9P の基板上の UART1 ポートに、①で作成した RN-42 を接続する(ピンがずれないよう 注意)。

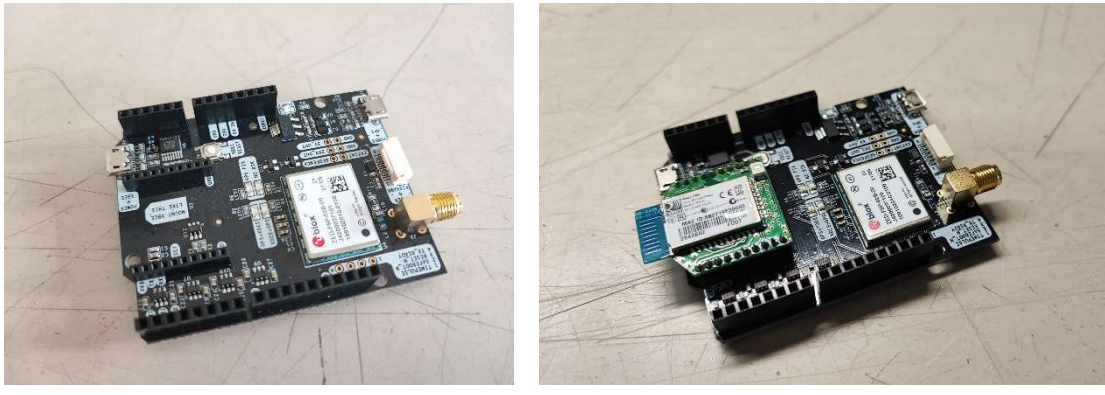

# (2) F9P の設定準備

①パソコンに u-center をインストール https://www.u-blox.com/en/product/u-center 現行バージョンは、u-center for Windows, v.21.09 なお、最新のソフトで u-center2 もあるが、本稿では u-center を利用する。

②u-center を起動

③F9P を USB ケーブルでパソコンへ接続

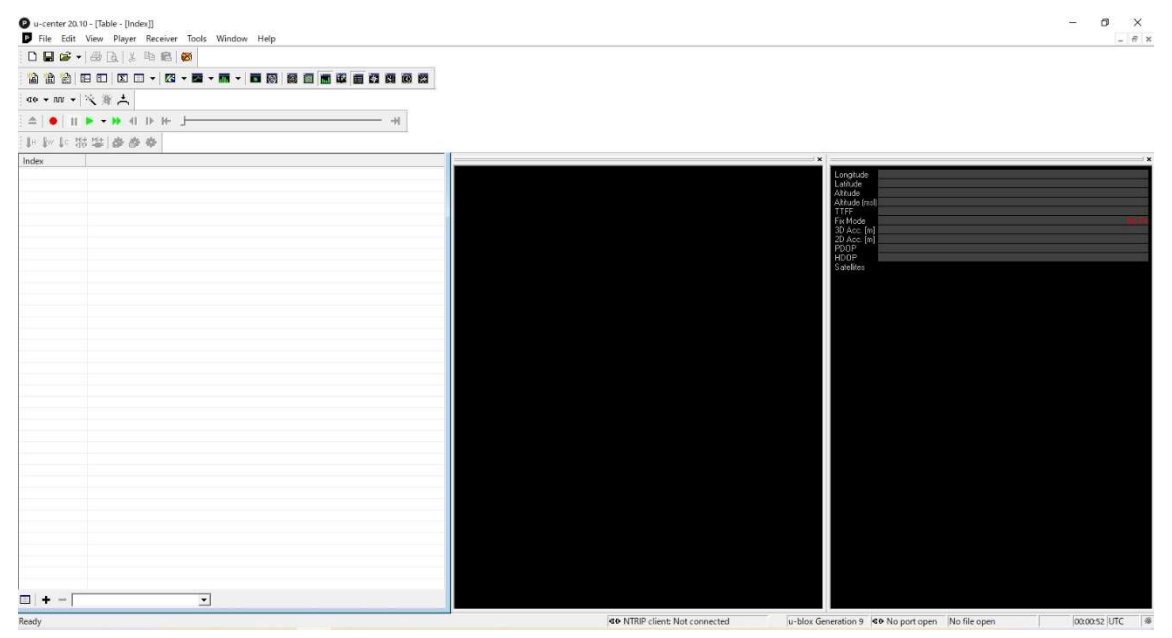

図 各種設定やデータの解析に利用するウィンドウズソフト「u-center」

- ④ ボーレートを変更(デフォルトのボーレートが遅くデータ抜けの可能性があるため)
- ⑤ Receiver → Connection → COM※(端末により異なる)(F9P とパソコンを接続
- ⑥ Receiver → Baurate → 230400 を選択

#### (3) 詳細設定(子機・基地局共通の設定)

①View → Messages View (メッセージビューを開く)

②北斗(Beidou)の B2 信号(GPS の L2 信号と同等)を受信するための設定 ※日本の場合、ガリレオより Beidou の方が多くの衛星を利用できる。

- ・UBX → CFG → VALSET を開く
- ・Group → CFG-SIGNAL を選択
- ・Key Name → CFG-SIGNAL-BDS\_B2\_ENA を選択し、Add to list をクリック

・Configration item values to set に CFG-SIGNAL-BDS\_B2\_ENA が表示されるので、 選択する。

- ・Value の true をクリックし、選択する。
- ・u-center の Send ボタンをクリック
- ・Receiver → Action → Save Config を選び設定を保存

③GPS 信号の受信間隔の設定

- ・UBX → CFG → RATE を開く
- ・Measurement Period を 200ms に修正する。
- ・u-center の Send ボタンをクリック
- ・Receiver → Action → Save Config を選び設定を保存

④測位モードの設定

- ・UBX → CFG → NAV5 を開く
- ・Navigation Modes の Dynamic Model を 0-Portable に、Fix Mode を 3-Auto 2D/3D に、UTC Standard を 0-Automatic を選択する。
- ・Navigation Input Filters の Min SV Elevation を 5 deg に修正する。
- ・u-center の Send ボタンをクリック
- ・Receiver → Action → Save Config を選び設定を保存

⑤RAW データの出力設定

- ・UBX → RXM → RAWX を選択し、右クリックして Enable Message を選択。
- ・UBX → RXM → SFRBX を選択し、右クリックして Enable Message を選択。
- ・u-center の Send ボタンをクリック
- ・Receiver → Action → Save Config を選び設定を保存
- ⑥ NMEA の出力設定(必要な NMEA を選択する)
	- ・View → Messages View (メッセージビューを開く)
	- ・NMEA の十字ボタンを選択して NMEA を開く。
	- ・GxGGA、GxRMC、GxGSV 以外の NMEA は不要なので、必要に応じて、右クリックして Disable Message を選択(万が一、GxGGA、GxRMC、GxGSV が灰色表示になっている場 合は、右クリックして Enable Message を選択する。
	- ・u-center の Send ボタンをクリック
	- ・Receiver → Action → Save Config を選び設定を保存
- ⑦ データの精度設定(NMEA の桁数を増やす)

・UBX → CFG → NMEA を開く

- ・Mode Flags の High Precision mode にチェックを入れる。
- ・u-center の Send ボタンをクリック
- ・Receiver → Action → Save Config を選び設定を保存

⑧ RN-42 への NMEA 出力設定

(RN-42 で Bluetooth を利用する場合。基地局等、USB 接続する場合は設定不要)

- ・UBX → CFG → PRT を開く
- ・Target で 2-UART2 を選択
- ・Protcol in で 0+1+5 UBX+NMEA+RTCM3 を選択
- ・Protcol out で 0+1+5 UBX+NMEA+RTCM3 を選択
- ・Baudrate で 115200 を選択
- ・u-center の Send ボタンをクリック
- ・Receiver → Action → Save Config を選び設定を保存
- 以上で子機の設定は終了。

#### (4) 基地局の詳細設定(基地局の設置が必要な場合)

①RTCM の設定

- ・UBX → CFG → VALSET を開く
- ・Configuration Item の Group から、CFG-MSGOUT を選択
- ・Key Name から、以下の Key を選び(基地局と F9P が USB 接続の場合。Bluetooth 接続 の場合は、末尾が UART1 の Key を選ぶ)、Add to List をクリックして選択し、 Configuration item values to set に追加する。
	- ・CFG-MSGOUT-RTCM\_3X\_TYPE1005\_USB
		- (基地局アンテナの ECEF 位置情報等を含んだ RTCM)
	- ・CFG-MSGOUT-RTCM\_3X\_TYPE1077\_USB (GPS 用の RTCM)
	- ・CFG-MSGOUT-RTCM\_3X\_TYPE1087\_USB (GLONASS 用の RTCM)
	- ・CFG-MSGOUT-RTCM\_3X\_TYPE1097\_USB (Galileo 用の RTCM)
	- ・CFG-MSGOUT-RTCM\_3X\_TYPE1127\_USB (BeiDou 用の RTCM)
	- ・CFG-MSGOUT-RTCM\_3X\_TYPE1230\_USB
		- (GLONASS の L1 信号と L2 信号の周波数間のバイアス補正用 RTCM)
	- ※ちなみに、RTK では利用しないが、QZSS(みちびき)用の RTCM は、1117

②追加したそれぞれの Key Name を選択し、Value に 1 を入力する。

(1 が有効を意味する)

③全ての Key Name の Value に 1 を入力し終えたら、

・u-center の Send ボタンをクリック

④Receiver → Action → Save Config を選び設定を保存

⑤基地局の位置情報等の設定

※事前に近くの基地局に Fix させ、24 間計測した平均値を基地局の位置とする。

- ・UBX → CFG → VALSET を開く
- ・Configuration Item の Group から、CFG-TMODE を選択。
- ・Key Name から、以下の Key を選び、Add to List をクリックして選択し、Configuration item values to set に追加する。
	- ・CFG-TMODE-MODE
	- ・CFG-TMODE-POS\_TYPE
	- ・CFG-TMODE-FIXED\_POS\_ACC
	- ・CFG-TMODE-LAT
	- ・CFG-TMODE-LON
	- ・CFG-TMODE-HEIGHT
	- ・CFG-TMODE-LAT\_HP
	- ・CFG-TMODE-LON\_HP
	- ・CFG-TMODE-HEIGHT\_HP

⑥追加した Key に以下の情報を入力していく。

- ・CFG-TMODE-MODE
- → Value を 2-Fixed Mode(true position information required)に設定。
- ・CFG-TMODE-POS\_TYPE
	- → Value を 1-Position is Lat/Lon/Height に設定(データセット→緯度・ 経度・高度)。
- ・CFG-TMODE-FIXED\_POS\_ACC
	- → Value に 10 を入力する (データの最小単位を 1mm とした)
- ・CFG-TMODE-LAT
	- → Value に基地局の緯度(小数点以下7桁。小数点は省略)を入力する。
- ・CFG-TMODE-LON
	- → Value に基地局の経度(小数点以下7桁。小数点は省略)を入力する。
- ・CFG-TMODE-HEIGHT
	- → Value に基地局の楕円体高(小数点以下2桁。小数点は省略)を入力する。 楕円体高で、海抜高度ではないので注意。
- ・CFG-TMODE-LAT\_HP
	- → Value に 0 を入力する。
- ・CFG-TMODE-LON\_HP
	- → Value に 0 を入力する。
- ・CFG-TMODE-HEIGHT\_HP
	- → Value に 0 を入力する。

⑦全ての設定が終わったら、

・u-center の Send ボタンをクリック

・Receiver → Action → Save Config を選び設定を保存

⑧PVT(時間や速度)に関する設定

・UBX → NAV → PVT を選び、右クリックして Enable Message を選択する (PVT(Navigation PVT Solution の文字が、灰色から黒になる)。

・u-center の Send ボタンをクリック

・Receiver → Action → Save Config を選び設定を保存

以上で F9P 側の基地局の設定は終了

#### (5) 基地局の NTRIP 設定(NTRIP キャスタに RTK2GO を利用する場合)

RTK2GO は、無料で利用できる NTRIP キャスタです。

http://www.rtk2go.com/

①RTK2GO の Mount Point の取得

- ・http://rtk2go.com/new-reservation/ にアクセスする。
- ・web サイト上で、最低限必要な以下の項目を入力する。

・Your Name(名前)

- ・Your E-mail(メールアドレス)
- ・MountPt Name(マウントポイントの名前)
	- ※既に利用されているマウントポイント名は使えない。
- NTRIP Protocol to Use → NTRIP Rev1を選択
- ・Base Station City(基地局を設置する都市名 ex. KITAKAMI)
- ・Base Station Country(基地局を設置する国) JPN と入力
- ・入力終了後、 Send ボタンをクリック
- ・折り返し、RTK2GO からメールが届くので、そのまま返信する
- ・数分から数時間後にマウントポイントが有効になった旨メールが届く(メールにマウ ントポイント名や基地局設定に必要なパスワード等の記載がある)。

②基地局としてデータの配信を行うソフト「strsvr.exe」のダウンロードと設定

・RTKLIB のライブラリにアクセスする。

https://github.com/tomojitakasu/RTKLIB\_bin/tree/rtklib\_2.4.3

- ・web サイトの Code ボタンをクリックし、Download ZIP を選択してファイルをダウ ンロードする。
- ・ダウンロードした ZIP ファイルを開き、フォルダ内の strsvr.exe を起動する。
- ・Stream (0)Input の Type を、F9P を接続しているポートに設定する(ex. COM6)。
- ・opt ボタンをクリックし、F9P のボーレートと一致させ、OK ボタンを押す。
- ・Stream (1)の Type を NTRIP Seaver に設定する。
- ・opt ボタンをクリックし、NTRIP Server Options を表示し、以下の通り入力する。
	- NTRIP Caster Host  $\rightarrow$  rtk2go.com
	- $\cdot$  Port  $\rightarrow$  2101
	- ・Mountpoint → 事前に取得したマウントポイント名
	- ・Password → RTK2GO から届いたメールに記載のパスワード
- ・全て入力したら OK ボタンを押す。
- ・Start ボタンをクリックすると、基地局としての情報配信が開始される。
- ・RTK2GO の Caster Status Report に、設置した基地局の情報が反映されているかを確 認する。

http://new.rtk2go.com:2101/SNIP::STATUS

#### (6) 子機として NTRIP を利用する方法 (パソコンで u-center を使う場合)

①NTRIP クライアントの設定 ※RTK2Go の場合

- ・Receiver → NTRIP Client を選択し、NTRIP client settings を開く
- ・Ntrip caster settings の Address に rtk2go.com を入力。Port に 2101 を入 力する。
- ・NTRIP stream の Update source table ボタンをクリックする。
- ・NTRIP mount point から、利用する基地局を選択する。
- ・OK をクリックすると、NTRIP が始まる。

②接続状態の確認

- ・View → Docking Windows → Data ウィンドウを表示
- ・Fix Mode を確認し、 Fix 表示となることを確認する。

③データの記録

- ・Player → Record を選択する、
- ・データの保存先とファイル名を指定する。
- ・Player → Stop を選択すると、データの記録が終了する。

#### (7)子機として NTRIP を利用する方法

#### (タブレット等で U-Droid center を使う場合)

①U-Drond Center の設定

- ・U-Droid Center を起動する。
- ・Bluetooth ボタンを選択する。
- ・Bluetooth connection の Paired devices 一覧から、F9P に取り付けている RN-42 の 識別コードを選択して OK ボタンをクリック
- ・接続に成功すると、Connected Successfully!と表示される。 ※Error が表示された場合は、上記を繰り返す。
- ・NTRIP Client ボタンをクリックする。
- ・Address に rtk2go.com、Port に 2101 を入力する。
- ・GET MOUNT POINTS ボタンをクリックし、Mount point リストから、接続する基地 局を選択する。
- ・START RECEPTION ボタンを押すと NTRIP 接続が開始される。

#### ②接続状態の確認

・表示が FixRTK になると、Fix 完了。

③データの記録

(例)

・START NMEA LOG をクリックすると、ログの記録が開始される。STOP NMEA LOG をク リックすると、ログの記録が停止し、NMEA ファイルが保存されます。

#### 4 得られるデータ(NMEA)とデータの変換方法

 得られるデータは NMEA(National Marine Electronics Association)で、GNSS 機器から 送信されるテキストベース「NMEA フォーマット」で書かれたセンテンスの集まりです。緯 度、経度、高度、等、NMEA の種類によって、含まれている情報が異なる。通常は、GGA とい う NMEA があれば十分になります。

 タブレットもしくはスマートフォンに保存されたデータは、テキスト形式で保存されて おり、設定した間隔(例:1 秒)で衛星から受信したデータが記録されています。保存され ているデータは、以下のようなフォーマットで作成されています。

\$GNGGA,004632.00,3921.4588334,N,14105.7731923,E,4,12,0.64,98.966,M,35.941,M,1.0, 0000\*5F \$GNGSA,A,3,04,08,09,16,18,26,27,31,50,,,,1.25,0.64,1.08,1\*01 \$GNGSA,A,3,76,87,85,86,77,,,,,,,,1.25,0.64,1.08,2\*02 \$GNGSA,A,3,19,21,13,27,30,15,,,,,,,1.25,0.64,1.08,3\*05 \$GNGSA,A,3,09,16,29,35,36,07,30,26,,,,,1.25,0.64,1.08,4\*0F \$GPGSV,3,1,11,04,28,256,43,07,06,318,43,08,29,236,44,09,20,293,43,1\*62 \$GPGSV,3,2,11,16,69,000,44,18,32,062,44,26,60,067,45,27,64,241,47,1\*60 \$GPGSV,3,3,11,31,30,148,45,41,16,248,40,50,42,202,40,1\*56 \$GPGSV,2,1,08,04,28,256,41,07,06,318,35,08,29,236,41,09,20,293,40,6\*69 \$GPGGA,085120.307,3541.1493,N,13945.3994,E,4,08,1.0,6.9,M,35.9,M,,0000\*5E

上記の NMEA (\$GPGGA) は、UTC 時刻: 08 時 51 分 20 秒 307、北緯 35.411493 度、東経 139.453994 度、測位状態(4:fix)、受信衛星数 8、水平精度低下率 1.0、アンテナ高 6.9m、 ジオイド高 35.9m を表しています。

① データの変換

 NMEA データだけでは扱いにくいことから、フリーソフト「GPS Babel」を利用し、 GoogleEarth 用のデータ形式や、一般的な GPS レシーバーで利用されているデータ形式等、 GNSS に関する様々なデータへの変換を行います。

本ソフトは、GNSS に関するほぼ全ての形式に対応しています。

https://www.gpsbabel.org/

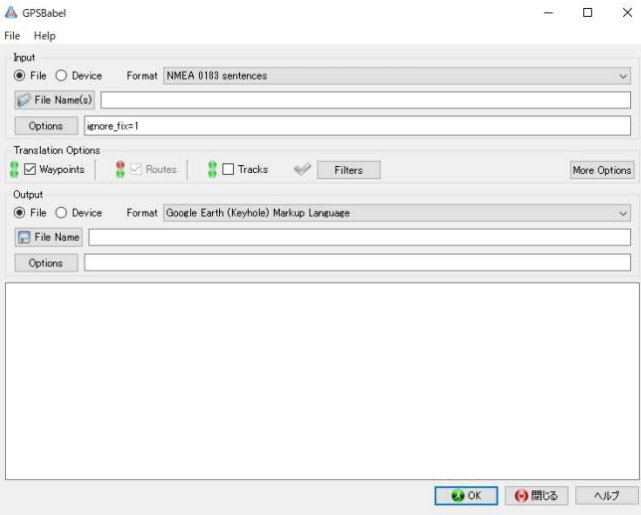

 入力するデータ形式と、出力するデータ形式を選択することにより、簡単にデータの変換 が可能となります。

RTK 受信機で受信したデータ (NMEA) を GoogleEarth 用のデータ形式 (KML 形式)へ変 換する手順。 (例)

・GPS Babel を起動する。

・「Input」の「File」ボタンをオンにし、「Format」に「NMEA0183sentences」を選択する。

・「File Names(s)」ボタンをクリックし、変換する NMEA ファイルを選択する。

 ・「Output」の「File」ボタンをオンにし、「Format」に「Google Earth(Keyhole) Markup Language」を選択する。

・「File Name」ボタンをクリックし、変換後のファイル名を入力する。

・「OK」ボタンをクリックするとファイル形式が変換される。

#### 5 RTK ロガーの精度

一般的に、ntrip 方式の RTK-GNSS システムは、基地局から 30km 以内で高い精度が維持で きるとされていますが、本システムと RTK2GO を利用した場合の精度を調査してみました。 その結果、基地局と子機の直線距離が 40km 以内であれば、誤差平均が 2cm 未満かつ、2cm 以内の誤差が全体の 60%以上を占めることが明らかになりました。これは、農業分野で利用 されている市販 RTK システム(メーカー記載誤差 2~3cm)と同等の誤差です。

そのため、上記の範囲に他者が設置した基地局があれば(現時点では、矢巾町(北緯 39 度 59 分、東経 141 度 19 分)、秋田県湯沢市(北緯 39 度 16 分、東経 140 度 49 分)、秋田県 大潟村(北緯 40 度 01 分、139 度 96 分)、宮城県仙台市(北緯 38 度 26 分、東経 140 度 84 分)等にあります(2022 年6月 1 日現在)、子機のみ準備すれば、高精度な RTK-GNSS を利 用することができます。 ていますが、木システムと RTK2GO を利用した場合の精度を調査してみました。<br>基地局と子機の直線距離が 40km以内であれば、誤差平均が 2cm 未満かつ、2cm<br>が全体の 60%以上を占めることが明らかになりました。これは、農業分野で利用<br>前販 RTK システム(メーカー記載誤差 2~3cm)と同等の誤差です。<br><br>前販 RTK システム(メーカー記載誤差 2~3cm)と同等の誤差です。<br><br>最にない範囲に他者が設置した基地局があれば

表 基地局との距離の違いが測位精度に与える影響

|                    | その結果、基地局と子機の直線距離が 40km 以内であれば、誤差平均が 2cm 未満かつ、2cm             |              |              |              |              |              |              |                |              |              |              |              |
|--------------------|--------------------------------------------------------------|--------------|--------------|--------------|--------------|--------------|--------------|----------------|--------------|--------------|--------------|--------------|
|                    | 以内の誤差が全体の 60%以上を占めることが明らかになりました。これは、農業分野で利用                  |              |              |              |              |              |              |                |              |              |              |              |
|                    | されている市販 RTK システム(メーカー記載誤差2~3cm)と同等の誤差です。                     |              |              |              |              |              |              |                |              |              |              |              |
|                    | また、基地局と子機の直線距離が 40km 以上であっても、120km 程度までであれば、RTK シ            |              |              |              |              |              |              |                |              |              |              |              |
|                    | ステムを利用しない DGNSS より高い精度の測位が可能であることも明らかとなりました。                 |              |              |              |              |              |              |                |              |              |              |              |
|                    | そのため、上記の範囲に他者が設置した基地局があれば(現時点では、矢巾町(北緯 39                    |              |              |              |              |              |              |                |              |              |              |              |
|                    | 度 59 分、東経 141 度 19 分)、秋田県湯沢市(北緯 39 度 16 分、東経 140 度 49 分)、秋田県 |              |              |              |              |              |              |                |              |              |              |              |
|                    |                                                              |              |              |              |              |              |              |                |              |              |              |              |
|                    | 大潟村(北緯 40 度 01 分、139 度 96 分)、宮城県仙台市(北緯 38 度 26 分、東経 140 度 84 |              |              |              |              |              |              |                |              |              |              |              |
|                    | 分)等にあります(2022 年6月1日現在)、子機のみ準備すれば、高精度な RTK-GNSS を利            |              |              |              |              |              |              |                |              |              |              |              |
|                    | 用することができます。                                                  |              |              |              |              |              |              |                |              |              |              |              |
|                    |                                                              |              |              |              |              |              |              |                |              |              |              |              |
|                    |                                                              |              |              |              |              |              |              |                |              |              |              |              |
|                    |                                                              |              |              |              |              |              |              |                |              |              |              |              |
| 表                  | 基地局との距離の違いが測位精度に与える影響                                        |              |              |              |              |              |              |                |              |              |              |              |
|                    | RTK基地局の<br>設置場所                                              | 矢巾町          | 矢巾町 矢巾町      |              |              | 矢巾町 矢巾町 矢巾町  |              | 矢巾町            | 秋田県<br>湯沢町   | 秋田県<br>大潟村   | 宮城県<br>仙台市   | DGNSS        |
|                    | 基地局からの<br>直線距離                                               | 5km          | 10km         | 15km         |              | 20km 27.8km  | 40km         | 50km           | 57km         | 122km        | 123km        | (RTK無)       |
|                    | 測定回数 (回)                                                     | 6            | 6            | 6            | 6            | 7            | 3            | $\overline{c}$ | 7            | 7            | 7            | 7            |
|                    | 総測定点数・総測定時間<br>(点・秒)                                         | 7,167        | 6,891        | 6,914        | 7,022        | 8,622        | 3,674        | 2,447          | 8,334        | 8,242        | 8,079        | 9.173        |
| 中心点からの誤差の          |                                                              | 1.2          | 1.6          | 1.4          | 1.7          | -1.1         | 1.7          | 2.5            | 2.6          | 4.1          | 5.4          | 23.6         |
| 平均值(cm)<br>総測定点のうち |                                                              |              |              |              |              |              |              |                |              |              |              |              |
|                    | 誤差が2cm以内の割合(%)                                               | 85.7         | 74.4         | 78.2         | 67.5         | 88.7         | 66.7         | 45.6           | 52.4         | 25.1         | 21.2         | 1.1          |
|                    | 1cm未満<br>1cm~2cm未満                                           | 46.9<br>38.8 | 39.6<br>34.9 | 43.6<br>35.3 | 31.0<br>36.6 | 54.3<br>34.4 | 21.3<br>45.4 | 16.8<br>28.8   | 21.3<br>31.1 | 5.9<br>19.2  | 4.9<br>16.3  | 0.3<br>0.7   |
| 中心点                | 2cm~5cm未満                                                    | 14.3         | 24.4         | 21.0         | 32.2         | 11.3         | 32.9         | 46.6           | 33.5         | 45.6         | 38.2         | 5.1          |
| からの<br>誤差(%)       | 5cm~10cm未満<br>10cm~30cm未満                                    | 0.1<br>0.0   | 0.1<br>1.1   | 0.1<br>0.0   | 0.3<br>0.0   | 0.0<br>0.0   | 0.4<br>0.0   | 7.8<br>0.0     | 14.1<br>0.0  | 24.0<br>5.2  | 29.1<br>11.4 | 13.3<br>54.8 |
|                    | 30cm~50cm未満                                                  | 0.0          | 0.0          | 0.0          | 0.0          | 0.0          | 0.0          | 0.0            | 0.0          | 0.0          | 0.0          | 19.9         |
|                    | 50cm以上<br>合計                                                 | 0.0<br>100.0 | 0.0<br>100.0 | 0.0<br>100.0 | 0.0<br>100.0 | 0.0<br>100.0 | 0.0<br>100.0 | 0.0<br>100.0   | 0.0<br>100.0 | 0.0<br>100.0 | 0.0<br>100.0 | 5.8<br>100.0 |
|                    | 注)測定は1回あたり静止状態で 20~25 分程度測定。各回はそれぞれ別の日に測定した。                 |              |              |              |              |              |              |                |              |              |              |              |
|                    | 各回の測定値の平均値を中心点とし、中心点からの誤差を算出した。                              |              |              |              |              |              |              |                |              |              |              |              |
|                    |                                                              |              |              |              |              |              |              |                |              |              |              |              |
|                    |                                                              |              |              |              |              |              |              |                |              |              |              |              |
| 6                  | データロガーとしての利用方法                                               |              |              |              |              |              |              |                |              |              |              |              |
|                    | 本マニュアルで紹介している RTK-GNSS システムの子機を農業機械等に取り付けることに                |              |              |              |              |              |              |                |              |              |              |              |
|                    |                                                              |              |              |              |              |              |              |                |              |              |              |              |

### 6 データロガーとしての利用方法

 本マニュアルで紹介している RTK-GNSS システムの子機を農業機械等に取り付けることに よって、農業機械や作業機の作業軌跡を高精度に記録するデータロガーとして利用するこ とが可能となります。データロガーとして利用する場合、RTK 基盤とモバイルバッテリーを タッパー等へ収納し、防水対策を施す必要があります。農業機械に取り付ける場合、GNSS ア ンテナをできるだけ遮蔽物がない位置かつ機械の中心部に取り付けることが重要です。

 また、データの受信を行うタブレットもしくはスマートフォンは、できるだけキャビンの 中に収納し、圃場への落下が無いよう留意します。

### (農業機械への設置例)

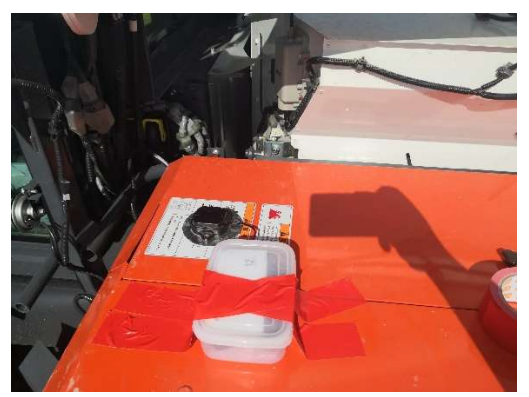

得られたデータは、GIS ソフト等で解析を行います。

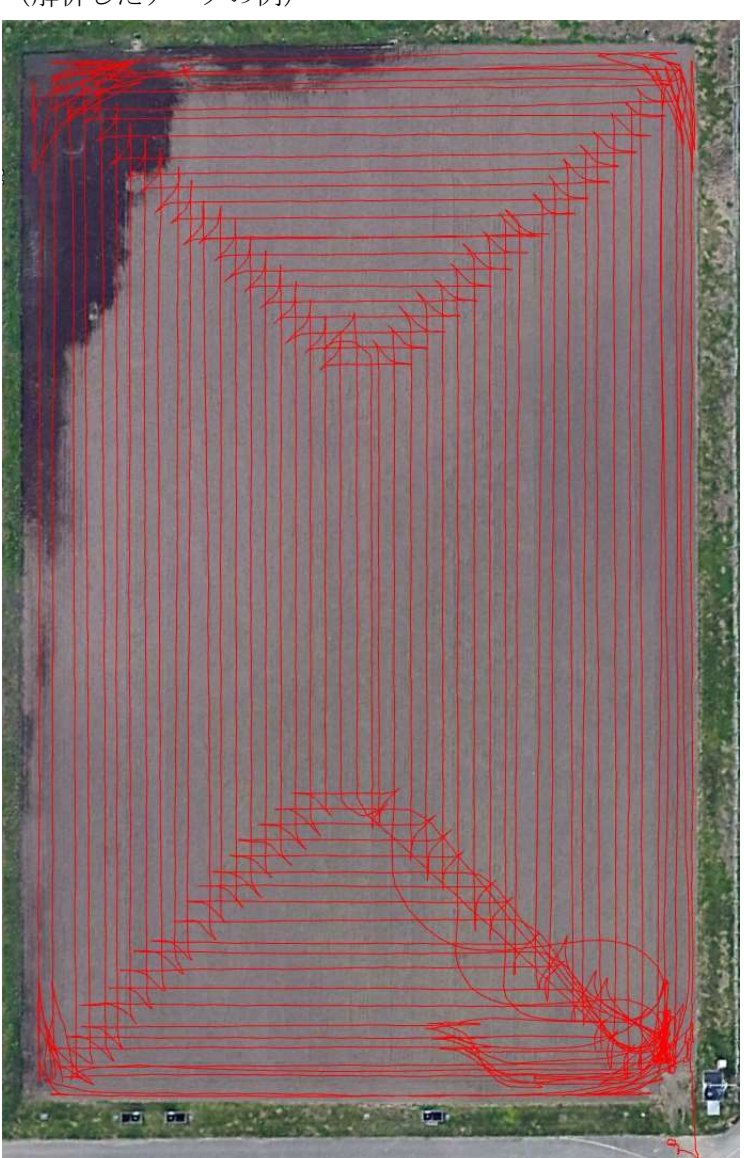

(解析したデータの例)

### 6 データロガー以外の使い道

### (1) ガイダンスシステム

 北海道の企業、農業情報設計社が販売している Android 用アプリは、ガイダンスのみに利 用するのであれば無料で利用できます。

 タブレットのみでも利用できますが、一般的な GPS のため、実用的な精度を得ることがで きません。

 しかし、本マニュアルで紹介している RTK-GNSS システムと RTK2GO を利用することによ り、高精度なガイダンスシステムとしての利用が可能となります。

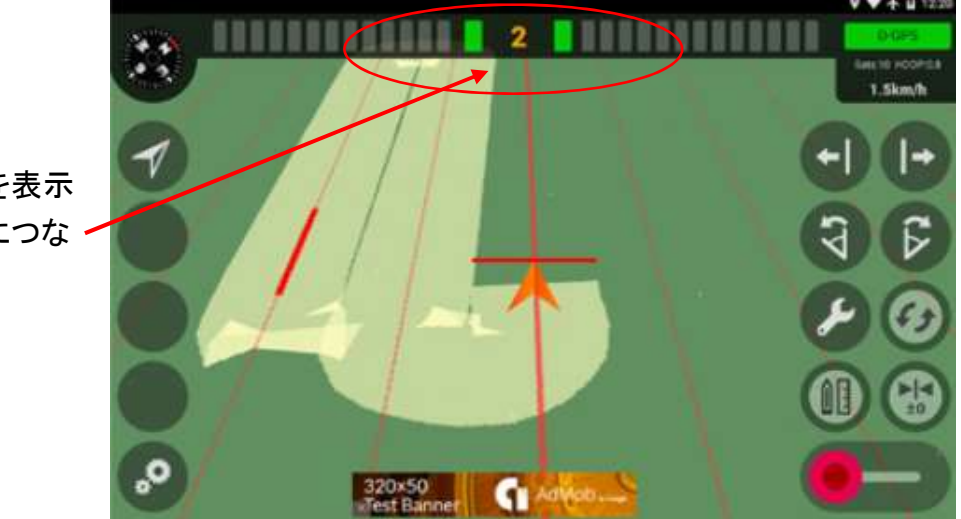

左右のずれを表示 正確な作業につな げられる

> ※詳細は以下のサイトを参照してください(出典)。 https://agri-info-design.com/agribus-navi/

#### (2)圃場均平度

農研機構北海道農業研究センターが開発したエクセルシート「均平作業用高低差マップ」 は、RTK-GNSS データロガーを装着した農業機械で圃場を走行することにより、得られたデ ータから圃場の高低差を色分けしたマップ(高低差マップ)を出力できるシステムです。

本マニュアルで紹介している RTK-GNSS システムを農機に装着し、一定の間隔で圃場を走 行することによって、圃場の高低差マップの作成が可能となります。

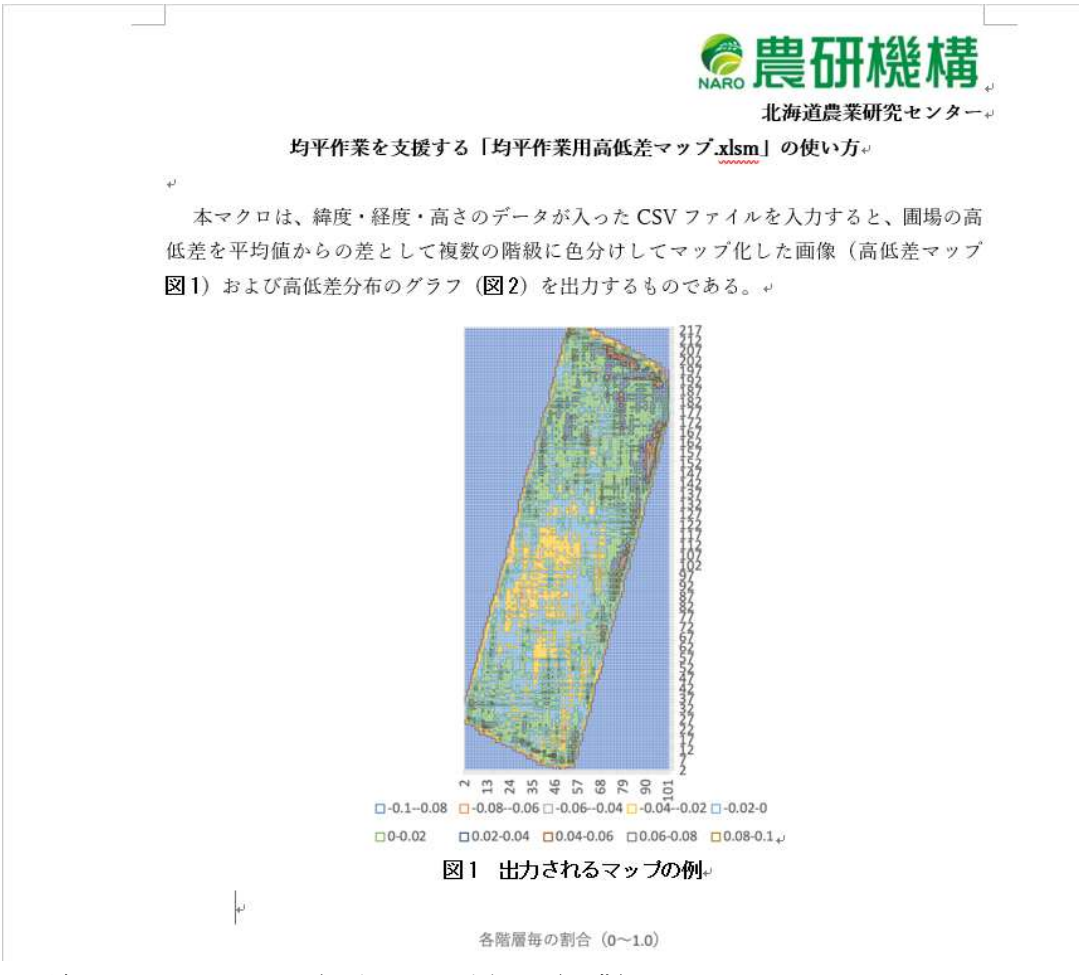

※詳細は以下のサイトを参照してください(出典)。

https://www.naro.go.jp/laboratory/harc/contents/kouteisa\_map/index.html

主な参考文献

・公共事業における i-Construction の概要

http://www.qsr.mlit.go.jp/ict/technology/jitsugen\_3.html

・GNSS を使用した測量のいろいろ(国土地理院)

https://www.gsi.go.jp/denshi/denshi45009.html

・東京海洋大学海洋工学部海事システム工学科 GPS/GNSS 研究室 web サイト https://www.denshi.e.kaiyodai.ac.jp/

お問い合わせ先

岩手県農業研究センター 生産基盤研究部 生産システム研究室 〒024-0003 岩手県北上市成田20-1 Tel 0197-68-4413

### 更新履歴

2022 年 6 月 Ver.1.00 公開

2022 年 7 月 Ver.1.10 修正

(主な修正点)

- ・RN-42 の写真を修正(接続向きの修正)
- 2022 年 10 月 Ver.1.20 修正

(主な修正点)

・RN-42 を利用する場合のデータ出力設定を追加

・部品価格等の変更